## **RVi-HDR04LA-M**

## **Цифровой видеорегистратор**

# **Инструкция «Быстрый старт»**

### **МЕРЫ ПРЕДОСТОРОЖНОСТИ**

 Не устанавливайте устройство в местах, температурный режим которых не совпадает с информацией, указанной в паспорте к устройству.

 Запрещается установка и эксплуатация устройства в местах хранения и использования горючих и взрывоопасных материалов.

 Не допускайте попадания жидкостей внутрь корпуса видеорегистратора – это может вызвать короткое замыкание электрических цепей и пожар. При попадании влаги внутрь, немедленно отключите подачу питания и отсоедините все провода (сетевые и коммутационные) от устройства.

 Предохраняйте устройство от повреждения во время транспортировки, хранения или монтажа.

 При появлении странных запахов, задымления или необычных звуков от устройства, немедленно прекратите его использование, отключите подачу питания, отсоедините все кабели и обратитесь к вашему поставщику оборудования. Эксплуатация изделия в таком состоянии может привести к пожару или к поражению электрическим током.

 При возникновении любых неисправностей незамедлительно обратитесь в авторизованный сервисный центр или свяжитесь с технической поддержкой.

 Не пытайтесь произвести ремонт самостоятельно. Устройство не имеет частей, которые могут быть отремонтированы пользователем. Продавец не несет ответственности за проблемы, возникшие в результате внесения изменений в конструкцию изделия или в результате попыток самостоятельно выполнить ремонт изделия.

#### **УКАЗАНИЯ МЕР БЕЗОПАСНОСТИ**

Конструкция изделия удовлетворяет требованиям электро- и пожарной безопасности по ГОСТ 12.2.007.0-75 и ГОСТ 12.1.004-91.

Меры безопасности при установке и эксплуатации должны соответствовать требованиям "Правил технической эксплуатации электроустановок потребителей" и "Правил техники безопасности при эксплуатации электроустановок потребителей".

#### **АВТОРИЗАЦИЯ**

**Внимание! Во избежание несанкционированного доступа к устройству не сообщайте пароль посторонним лицам.**

**IP-адрес устройства:** *192.168.1.108* **Логин:** *admin*

*Внимание! В целях безопасности во время первого входа в систему необходимо сменить пароль.*

*Примечание: пароль должен быть не менее 6 и не более 32 символов.* Безопасный пароль представляет собой последовательность из строчных и заглавных букв (латиница), а также цифр и спец. символов.

#### **ЭЛЕМЕНТЫ КОРПУСА И РАЗЪЕМЫ**

Описание передней панели регистратора приведено в таблице 1.

**Внимание***: компоновка и наличие дополнительных разъемов могут быть изменены в зависимости от модификации устройства.*

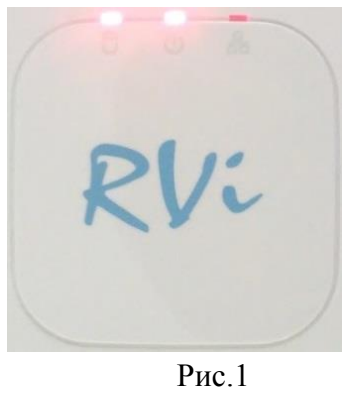

Таблица 1

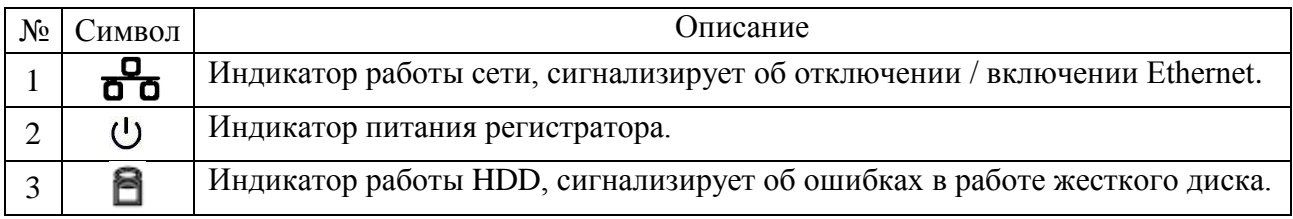

#### Поставщик систем безопасности: TELECAMERA.RU

Описание разъемов задней панели регистратора приведено в таблице 2. **Внимание:** *компоновка и наличие дополнительных разъемов могут быть изменены в зависимости от модификации устройства.*

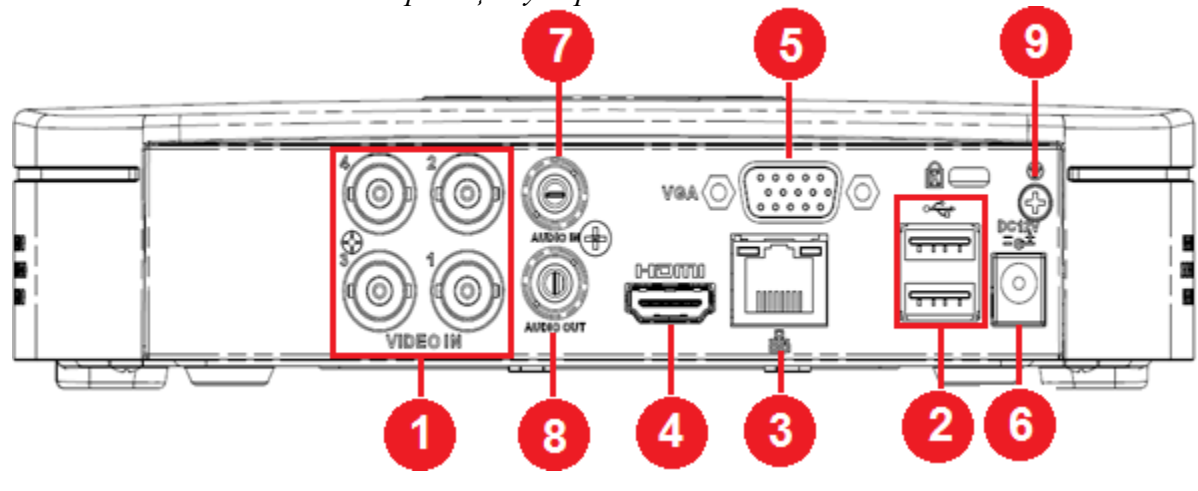

Рис. 2

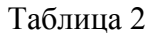

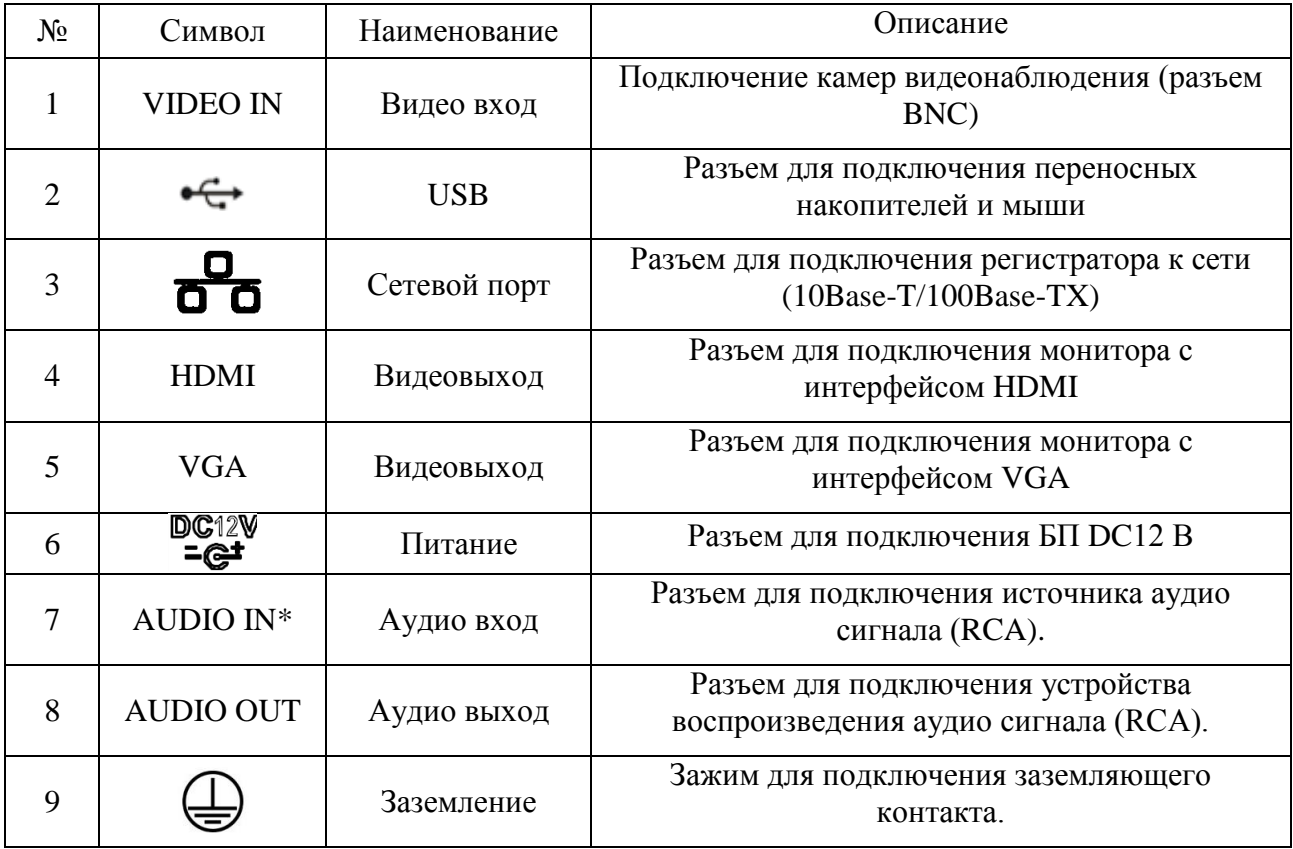

\* При полном замещении аналоговых видеовходов аудиовход будет неактивен.

## **УСТАНОВКА HDD**

Используйте SATA кабели и винты крепления HDD из комплекта поставки. **Внимание:** *используйте жесткие диски, предназначенные для видеонаблюдения*.

## **Пошаговая инструкция по установке HDD**

Открутите винты крепления крышки регистратора на нижней части корпуса

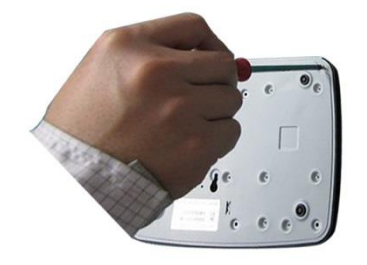

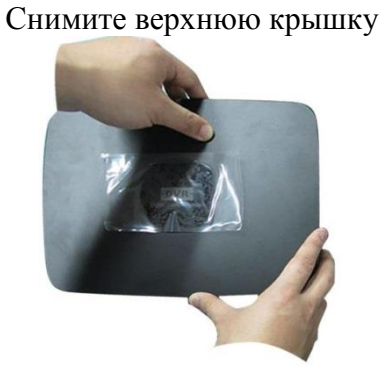

Прикрутите HDD к основанию регистратора и подключите SATA кабель и кабель питания

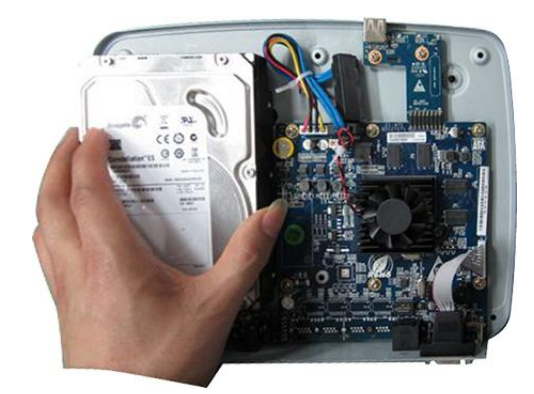

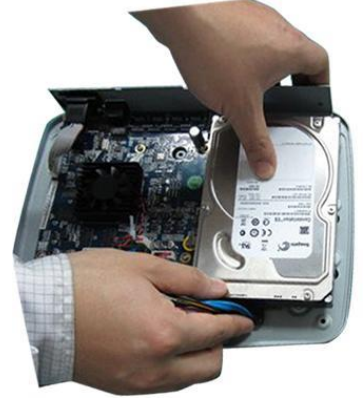

## **ПРОГРАММА БЫСТРОЙ КОНФИГУРАЦИИ**

Программа быстрой конфигурации используется для обнаружения, текущего IP адреса устройства в сети, изменения ее IP адреса, а также для обновления прошивки устройства.

**ВНИМАНИЕ!** Некоторые функции программы могут быть доступны только при условии, что видеорегистратор и компьютер, на котором запущена программа, находятся в одной подсети.

Запустите программу «ConfigTool». Интерфейс программы представлен на рисунке 3. В списке устройств (Device list) вы можете видеть IP-адреса устройств, номер порта, маску подсети, шлюз, МАС адрес устройства.

| SN                                       | IP Address        | Port  | Subnet Mask      | Default Gateway | Mac Address            | Devi A            |
|------------------------------------------|-------------------|-------|------------------|-----------------|------------------------|-------------------|
| $\mathbf{1}$                             | 0.0.0.0           | 37777 | 0.0.0.0          | 0.0.0.0         | 90:2B:34:5A:94:A9      | $PC - E$          |
| $\overline{c}$                           | 192.168.12.204    | 37777 | 255, 255, 255, 0 | 192.168.12.253  | 90:02:a9:5d:ef:bc      | $RVi -$           |
| 3                                        | 192.168.12.161    | 37777 | 255.255.255.0    | 192.168.12.254  | 4e:11:Ъf:87:8d:14      | IP C              |
| 4                                        | 192.168.12.170    | 37777 | 255, 255, 255, 0 | 192.168.12.254  | 4c:11:bf:c8:14:35      | IPC-              |
| 5                                        | 192.168.12.2      | 37777 | 255.255.255.0    | 192.168.12.254  | EO: 2F: 49: 14: B2: D6 | $PC-1$            |
| 6                                        | 192.168.12.206    | 37777 | 255.255.255.0    | 192.168.12.254  | 90:02:a9:e7:4b:bb      | $RVi -$           |
| $\overline{7}$                           | 192.168.12.209    | 37777 | 255 255 255 0    | 192 168 12 254  | 90:02:49:5e:83:e0      | $Sn-F$            |
| 8                                        | 192.168.12.160    | 37777 | 255.255.255.0    | 192.168.12.254  | 40: £4:13: 40: 62: 0b  | RVi-              |
| 9                                        | 192.168.12.163    | 37777 | 255.255.255.0    | 192.168.12.253  | 3c:ef:8c:a3:9b:89      | RVi-              |
| 10                                       | 192.168.12.166    | 37777 | 255.255.255.0    | 192.168.12.254  | 4c:11:bf:e8:e6:74      | $RV_i - \equiv$   |
| 11                                       | 192.168.12.169    | 37777 | 255, 255, 255, 0 | 192.168.12.254  | 90:02:a9:15:ea:be      | $RVi -$           |
| 12                                       | 192.168.12.175    | 37777 | 255.255.255.0    | 192.168.12.254  | 4c:11:bf:e8:a5:a5      | RVi-              |
| 13                                       | 192.168.12.188    | 37777 | 255, 255, 255, 0 | 192.168.12.254  | 90:02:a9:42:85:e7      | IP C              |
| 14                                       | 192.168.12.203    | 37777 | 255.255.255.0    | 192.168.12.253  | 40: £4:13: 40: 61: 2b  | RVi-              |
| 15                                       | 192.168.12.210    | 37777 | 255, 255, 255, 0 | 192.168.12.253  | 40: £4:13: 40: 60: e3  | $RVi -$           |
| 16                                       | 192 168 12 167    | 37777 | 255 255 255 0    | 192 168 12 254  | 90:02:49:42:eh:hf      | TPC-              |
| 17                                       | 192.168.12.211    | 37777 | 255.255.255.0    | 192.168.12.254  | 40: £4:13: 40:11:98    | RV <sub>i</sub> - |
| 18                                       | 192.168.12.164    | 37777 | 255.255.255.0    | 192.168.12.254  | 40: £4:13: 40: 5d: e3  | RVi-              |
| 19                                       | 192.168.12.178    | 37777 | 255.255.255.0    | 192.168.12.254  | 40: £4:13:40:12: a4    | RVi-              |
| 20                                       | 192.168.12.172    | 37777 | 255, 255, 255, 0 | 192.168.12.254  | 40: £4: 13: 40: 0e: £3 | $RVi -$           |
| 21                                       | 192. 168. 12. 191 | 37777 | 255.255.255.0    | 192.168.12.254  | 40: £4:13: 40: 3a: ca  | $RVi -$           |
| 22                                       | 192.168.12.70     | 37777 | 255, 255, 255, 0 | 192.168.12.254  | 40: £4:13: 40: 9b: 7b  | <b>NVR</b>        |
| 23                                       | 192 168 12 171    | 37777 | 255 255 255 0    | 192 168 12 254  | 3c: ef: 8c: 8f: 66: 04 | IPC-              |
| 24                                       | 192.168.12.201    | 37777 | 255.255.255.0    | 192.168.12.254  | 90:02: a9:38:b1:b2     | $RVi -$           |
|                                          | 192.168.12.168    | 37777 | 255 255 255 0    | 192.168.12.253  | 4c:11:bf:es:87:c4      | $RVi - -$         |
|                                          |                   |       |                  |                 |                        | $n \times n$      |
| 25<br>$\sim$<br>$\overline{\phantom{a}}$ |                   | ----- | ш                |                 |                        |                   |

Рис. 3

Выбрав один из IP-адресов в списке устройств, щелкните на нём правой кнопкой мыши, после чего откроется контекстное меню, представленное на рисунке 4.

| SN             | IP Address       | Port                        | Subnet Mask               | Default Gateway        | Mac Address            | Devi A            |
|----------------|------------------|-----------------------------|---------------------------|------------------------|------------------------|-------------------|
| $\mathbf{1}$   | 0.0.0.0          | 37777                       | 0.0.0.0                   | nnnn                   | 90:28:34:5A:94:A9      | $PC - K$          |
| $\overline{2}$ | 192.168.12.204   | 37777                       | 255, 255, 2               |                        | 90:02:a9:5d:ef:bc      | RV <sub>i</sub>   |
| 3              | 192.168.12.161   | 37777                       | 255.255.2                 | <b>Open Device Web</b> | 4e:11:Ъf:87:8d:14      | IP 0              |
| 4              | 192.168.12.170   | 37777                       | 255.255.2pp.u             | 136.100.16.604         | 4c:11:bf:e8:14:35      | TPC-              |
| 5              | 192.168.12.2     | 37777                       | 255.255.255.0             | 192.168.12.254         | EO: 2F: 49: 14: B2: D6 | $PC - E$          |
| 6              | 192.168.12.206   | 37777                       | 255.255.255.0             | 192.168.12.254         | 90:02:a9:e7:4b:bb      | $RVi -$           |
| $\overline{1}$ | 192.168.12.209   | 37777                       | 255 255 255 0             | 192.168.12.254         | 90:02:49:5e:83:e0      | $SD-F$            |
| 8              | 192.168.12.160   | 37777                       | 255.255.255.0             | 192.168.12.254         | 40: £4:13: 40: 62: 0b  | RVi-              |
| 9              | 192.168.12.163   | 37777                       | 255.255.255.0             | 192.168.12.253         | 3c: ef:8c: a3:9b:89    | RVi-              |
| 10             | 192.168.12.166   | 37777                       | 255.255.255.0             | 192.168.12.254         | 4c:11:bf:e8:e6:74      | $RV_i - \equiv$   |
| 11             | 192.168.12.169   | 37777                       | 255, 255, 255, 0          | 192.168.12.254         | 90:02:a9:15:ea:be      | RVi-              |
| 12             | 192.168.12.175   | 37777                       | 255.255.255.0             | 192.168.12.254         | 4c:11:bf:e8:a5:a5      | RVi-              |
| 13             | 192.168.12.188   | 37777                       | 255, 255, 255, 0          | 192.168.12.254         | 90:02:a9:42:85:a7      | IP C              |
| 14             | 192 168 12 203   | 37777                       | 255 255 255 0             | 192 168 12 253         | 40164113140161126      | $RVi -$           |
| 15             | 192.168.12.210   | 37777                       | 255, 255, 255, 0          | 192.168.12.253         | 40: £4:13:40:60: c3    | $RVi -$           |
| 16             | 192 168 12 167   | 37777                       | 255 255 255 0             | 192 168 12 254         | 90:02:49:42:eh:hf      | TPC-              |
| 17             | 192.168.12.211   | 37777                       | 255.255.255.0             | 192.168.12.254         | 40: £4:13: 40:11:98    | RV <sub>i</sub> - |
| 18             | 192.168.12.164   | 37777                       | 255 255 255 0             | 192.168.12.254         | 40: £4: 13: 40: 54: e3 | $RVi -$           |
| 19             | 192.168.12.178   | 37777                       | 255.255.255.0             | 192.168.12.254         | 40: £4: 13: 40: 12: a4 | RVi-              |
| 20             | 192.168.12.172   | 37777                       | 255, 255, 255, 0          | 192.168.12.254         | 40: £4:13: 40:0e: £3   | $RVi -$           |
| 21             | 192.168.12.191   | 37777                       | 255.255.255.0             | 192.168.12.254         | 40: f4:13: 40: 3a: ca  | RVi-              |
| 22             | 192.168.12.70    | 37777                       | 255.255.255.0             | 192.168.12.254         | 40: £4:13: 40: 9b: 7b  | <b>NVR</b>        |
| 23             | 192.168.12.171   | 37777                       | 255.255.255.0             | 192.168.12.254         | 3c: ef:8c:8f:66:04     | IPC-              |
| 24             | 192.168.12.201   | 37777                       | 255.255.255.0             | 192.168.12.254         | 90:02:49:38:51:52      | $RVi -$           |
| 25             | 192.168.12.168   | 37777                       | 255.255.255.0             | 192.168.12.253         | 4c:11:bf:ea:87:c4      | $RVi - -$         |
| $\sim$         | 100 <sub>1</sub> | $\sim$ $\sim$ $\sim$ $\sim$ | $\sim$<br><b>Amm</b><br>ш | 100 <sub>1</sub>       |                        | $\cdots$          |

Рис. 4

Выбрав пункт "Open Device Web", вы попадете в web-интерфейс устройства, где вам будет предложено авторизоваться для доступа к сетевому устройству\*.

web-интерфейс описан в полной инструкции по Подробно настройке видеорегистратора.

Если вы хотите изменить IP-адрес устройства без входа в web-интерфейс, необходимо зайти в меню списка устройств утилиты быстрой конфигурации. Для этого в меню списка устройств (рис. 4) выберите IP-адрес устройства и дважды кликните левой кнопкой мыши по строке с интересующим IP-адресом для открытия диалогового окна «Login» или выделите IP-адрес в списке устройств и нажмите на кнопку «Login» (рис. 5). На рисунке 5 представлено окно «Login», в котором отображается IP-адрес, имя пользователя, пароль и номер порта. Любой из параметров может быть изменен. Примечание: номер порта должен совпадать с номером TCP порта устройства, установленного в web-интерфейсе.

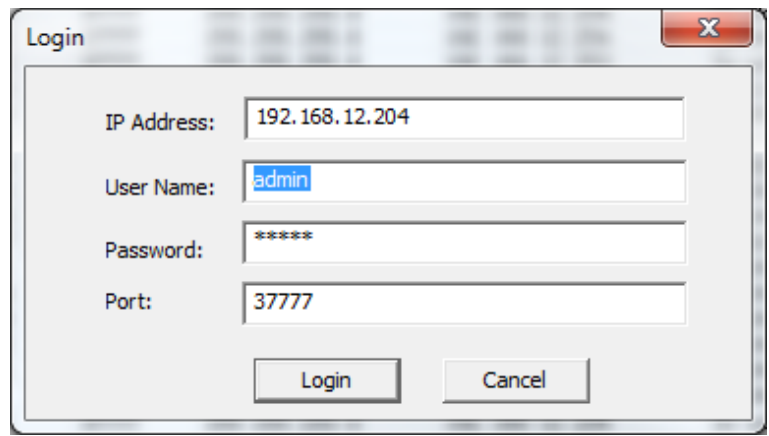

Рис. 5

После авторизации будет доступно меню управления сетевыми параметрами устройства (см. рис. 6)

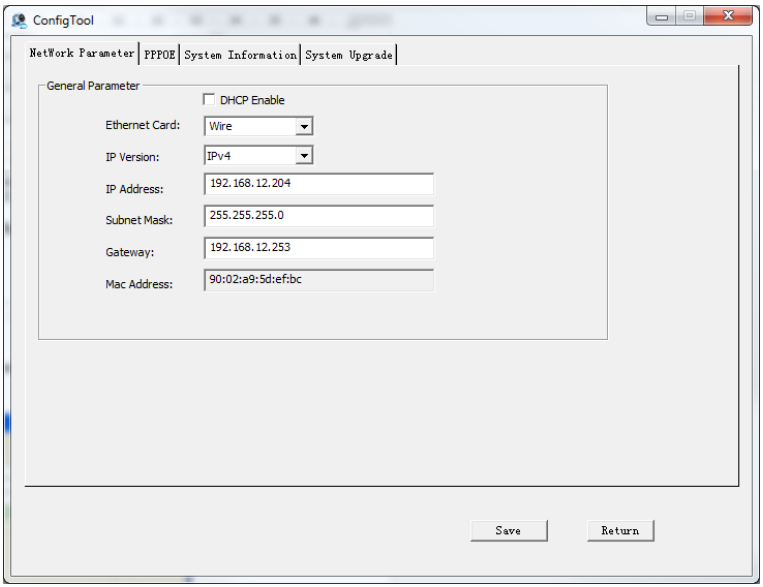

Рис. 6

В данном окне возможно настроить IP адрес устройства, дату/время, произвести обновление прошивки.

### ДОСТУП К WEB-ИНТЕРФЕЙСУ УСТРОЙСТВА

Видеорегистратор поддерживает управление через web-интерфейс и через ПО на ПК. Web-интерфейс позволяет просматривать изображение с камер, подключенных к видеорегистратору и осуществлять настройку Видеорегистратора. Для сетевого соединения видеорегистратора необходимо сделать следующее:

1) Убедиться, что Видеорегистратор физически подключен к локальной сети. На сетевом коммутаторе должен светиться индикатор порта, к которому подключено устройство

2) Задать IP-адрес, маску подсети и шлюз одной сети для ПК и видеорегистратора. Видеорегистратор имеет следующие сетевые настройки по умолчанию: IP-адрес 192.168.1.108, маска подсети 255.255.255.0, шлюз 192.168.1.1. Для проверки соединения запустите из командной строки команду: «ping 192.168.1.108».

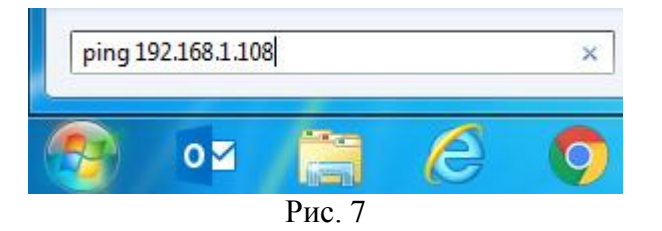

Если есть ответ от устройства, в таком случае вы увидите в окне командной строки, как показано на рисунке 8.

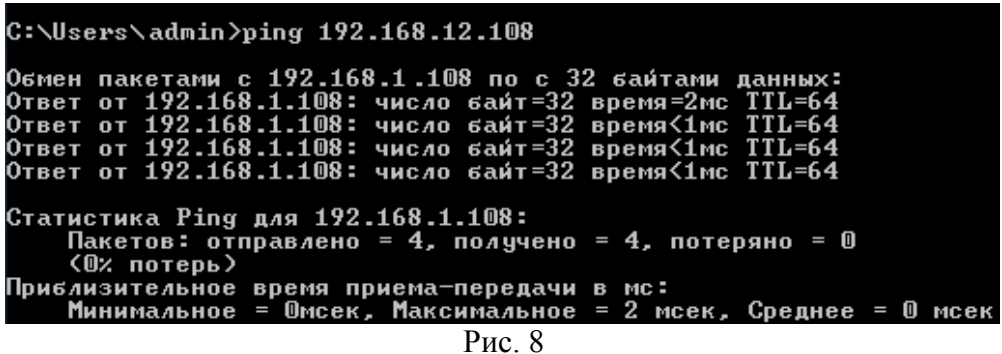

Если нет ответа от устройства, тогда вы увидите в окне командной строки, что заданный узел недоступен, как показано на рисунке 9. Следует проверить подключение по локальной сети.

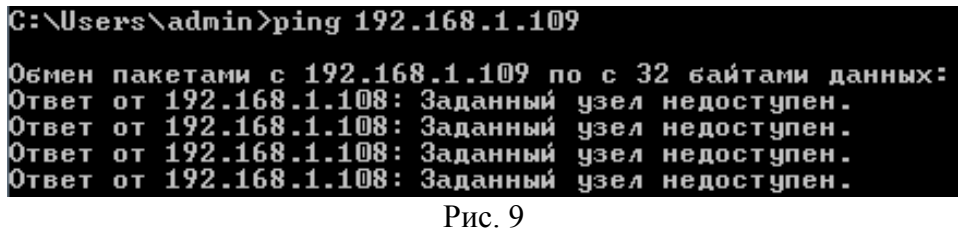

Откройте Internet Explorer и введите IP-адрес видеорегистратора в адресной строке браузера. Например, если у видеорегистратора адрес 192.168.1.108, то введите «http://192.168.1.108» в адресной строке Internet Explorer.

При первом подключении к web-интерфейсу, появится системное сообщение с предложением об установке компонента ActiveX, если нет, то оно появится через минуту после входа в web-интерфейс. Нажмите на кнопку «ОК», операционная система автоматически установит компоненты. Если вы не смогли автоматически установить файл ActiveX, проверьте настройки браузера («Сервис» - «Свойства обозревателя» -«Безопасность» - «Другой»).

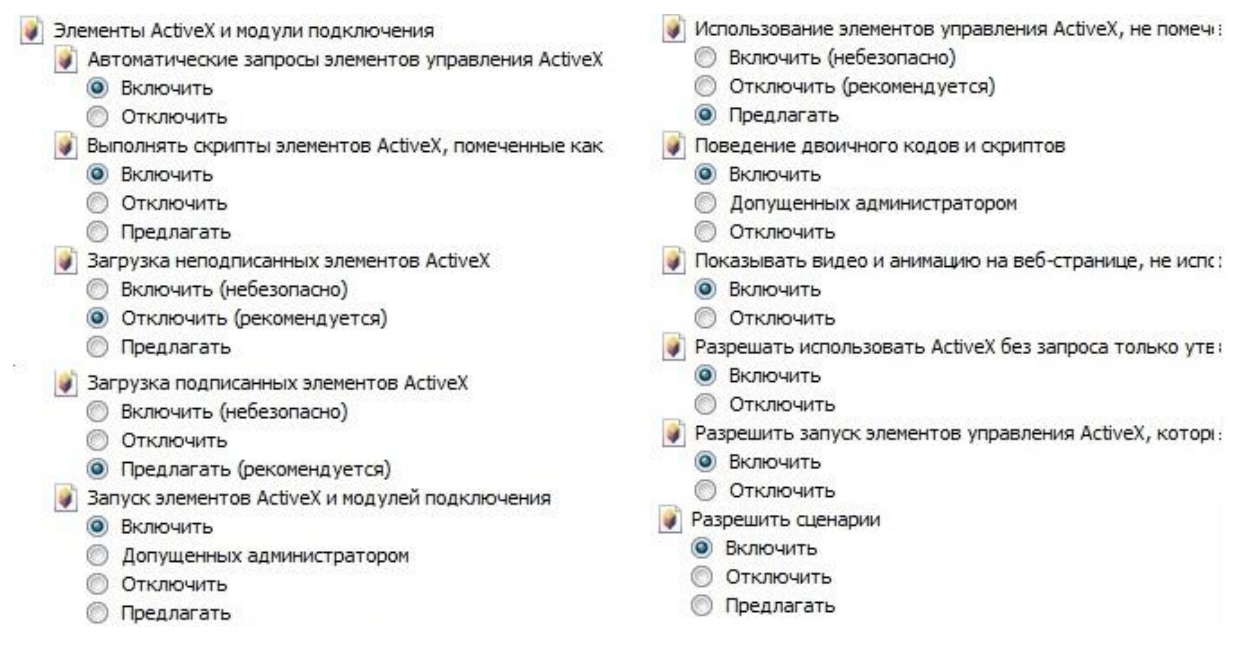

 $P<sub>HC.</sub>10$ 

После успешной установки компонент ActiveX вы попадете на страницу авторизации устройства. Для того, чтобы попасть в web-интерфейс, необходимо ввести Имя пользователя и пароль в соответствующие поля. По умолчанию используется имя пользователя «admin», пароль «admin». После успешной авторизации вы попадете в главное окно web-интерфейса.

#### ОБРАТНАЯ СВЯЗЬ

Спасибо за выбор оборудования RVi. В том случае, если у вас остались вопросы после изучения данной инструкции, обратитесь в службу технической поддержки по номерам:

РФ: 8 (800) 755-77-00;

Казахстан: 8 (800) 080-22-00.

Отдел по гарантии: 8 (495) 735-39-69.

Наши специалисты окажут квалифицированную помощь и помогут найти решение вашей проблемы.